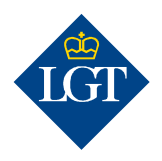

# LGT SmartBanking Erstregistrierung via Smartphone/App

Mai 2020

Diese Anleitung führt Sie Schritt für Schritt durch die Erstregistrierung in LGT SmartBanking via App auf Ihrem Smartphone oder Tablet. Sie können sich auch am Computer oder Laptop bei LGT SmartBanking registrieren. Weitere Information hierzu finden Sie unter www.lgt.com/e-banking.

### 1. Vorbereitung

- 1.1 Für die Erstregistrierung benötigen Sie folgende Unterlagen und Geräte:
- Ihre Zugangsdaten mit Benutzer ID und Passwort. Diese haben Sie in einem Schreiben erhalten.
- Ihr Aktivierungsschreiben mit dem Kryptogramm, das Ihnen in einem separaten Brief zugestellt wurde.
- Ein Smartphone oder Tablet mit Kamera.

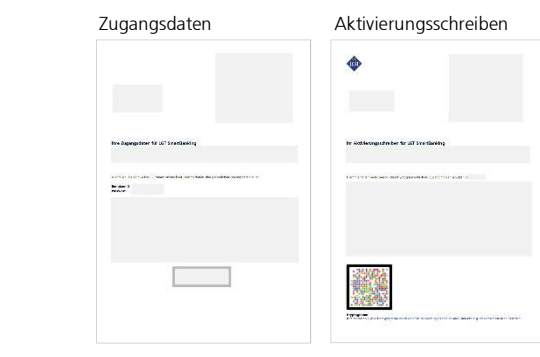

iTunes App Store / Google Play Store

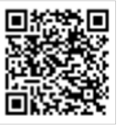

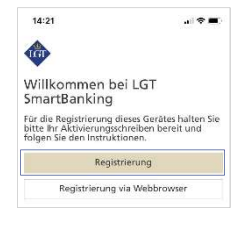

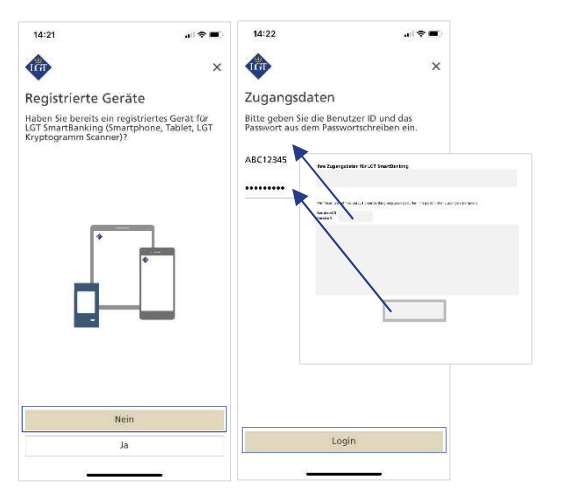

## Smartphone oder Tablet. Öffnen Sie dazu den App Store Ihres mobilen Geräts und suchen Sie nach der LGT SmartBanking App oder scannen Sie den QR-Code rechts und Sie werden automatisch zu Ihrem App Store weitergeleitet. Installieren Sie die App und öffnen Sie diese anschliessend.

1.2 Installieren Sie die kostenlose LGT SmartBanking App auf Ihrem

1.3 Klicken Sie in der LGT SmartBanking App auf «Registrierung», um diese via App zu starten.

# 2. Geräteregistrierung

2.1 Wählen Sie bei «Registrierte Geräte» die Option «Nein» und geben Sie anschliessend in den jeweiligen Feldern Ihre Benutzer ID und Ihr Passwort ein. Sie finden diese im Schreiben mit Ihren Zugangsdaten.

Hinweis: Falls Sie sich das Passwort anzeigen lassen möchten, klicken Sie auf das «Augen-Symbol» hinter dem Eingabefeld.

# 2.2 Bestätigen Sie anschliessend mit «Login».

2.3 Sie werden aufgefordert, das Kryptogramm auf dem Aktivierungsschreiben zu scannen. Damit das Scannen funktioniert, müssen Sie die Zugriffsmeldungen, die auf Ihrem Smartphone/Tablet erscheinen, akzeptieren.

Klicken Sie nun auf «Scannen». Halten Sie Ihr Smartphone oder Tablet über das Aktivierungsschreiben und scannen Sie das Kryptogramm, das auf dem Schreiben angezeigt wird.

Nach erfolgreichem Scannen werden Sie automatisch weitergeleitet.

Bitte beachten Sie: Das Scannen funktioniert nur, wenn Sie das Schreiben in Farbe ausgedruckt haben und die Lichtverhältnisse gut sind.

2.4 Erfassen Sie einen eindeutigen Gerätenamen für Ihr Smartphone oder Tablet und klicken Sie auf «Bestätigen». Das ist hilfreich, wenn Sie LGT SmartBanking auf mehreren mobilen Geräten registrieren und nutzen möchten.

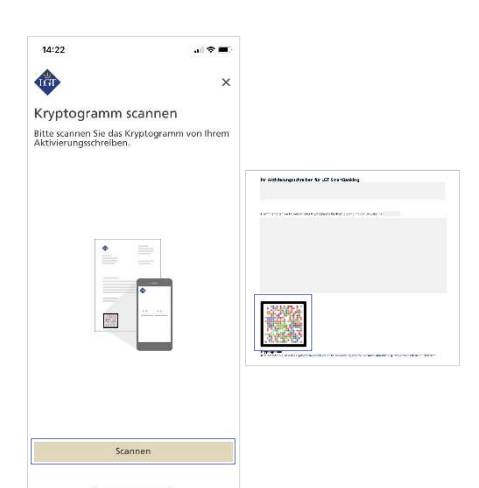

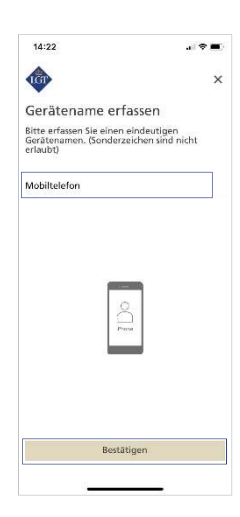

## 3. Passwortänderung

3.1 Tragen Sie Ihr neues Passwort in das Feld «Neues Passwort eingeben» sowie in das Feld «Neues Passwort wiederholen» ein und «Bestätigen» Sie Ihr neues Passwort anschliessend.

Das Passwort muss aus Sicherheitsgründen einige Mindestanforderungen erfüllen. Wie diese aussehen, lesen Sie unter der Passworteingabe.

Merken Sie sich dieses Passwort. Sie brauchen es in Zukunft für die Anmeldung in LGT SmartBanking.

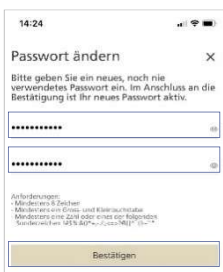

#### 4. Registrierung abschliessen

4.1 Sie werden nun aufgefordert, Push-Benachrichtigungen auf Ihrem Smartphone oder Tablet zu aktivieren. Bestätigen Sie bitte mit «Aktivieren» und anschliessend mit «Erlauben». Dies erlaubt Ihnen in Zukunft, den Anmelde- sowie Zahlungsvorgang jeweils mit einer entsprechenden Mitteilung auf dem mobilen Gerät zu bestätigen. Diese Funktion können Sie auch erst zu einem späteren Zeitpunkt aktivieren.

4.2 Sie können nun den vereinfachten Login via biometrischem Merkmal wie Fingerprint oder Gesichtserkennung erlauben. Klicken Sie dafür auf «Aktivieren». Dies erlaubt Ihnen in Zukunft, sich bei LGT SmartBanking ohne Passwort und rein mit der gewählten biometrischen Login-Möglichkeit anzumelden. Diese Funktion können Sie auch erst zu einem späteren Zeitpunkt aktivieren.

Jetzt ist die Erstregistrierung abgeschlossen. Mit einem Klick auf «Zum Dashboard wechseln» öffnet sich die Startseite von LGT SmartBanking.

Ab sofort können Sie LGT SmartBanking auf Ihrem Smartphone oder Tablet über die App verwenden. Oder Sie steigen über Ihren Computer, Laptop oder das Tablet ins LGT SmartBanking ein, indem Sie das Browserfenster öffnen und die Webseite smartbanking.lgt.com aufrufen.

Bitte bewahren Sie das Aktivierungsschreiben auf. Sie benötigen es, um ein zusätzliches oder neues Gerät zu registrieren – zum Beispiel, wenn Sie Ihr Smartphone wechseln.

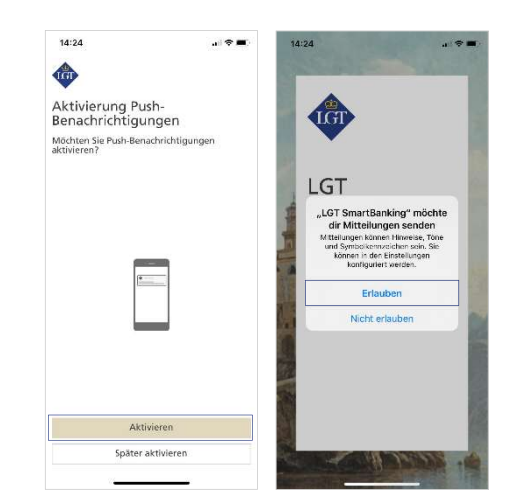

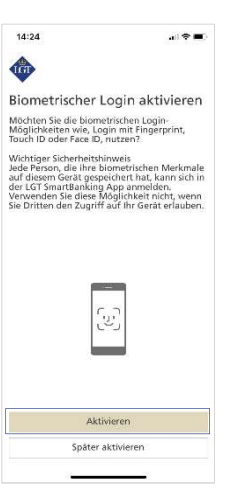

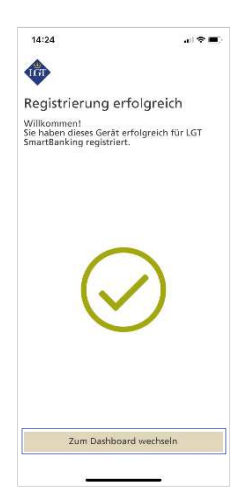

#### 5. Weiteren Benutzer hinzufügen

5.1 Die LGT SmartBanking App können Sie auf dem gleichen Gerät für mehrere Benutzer verwenden. Klicken Sie auf der Startseite der App auf das «Menü-Symbol» und anschliessend auf «Benutzer hinzufügen».

Folgen Sie nun dieser Anleitung ab Schritt 1.3, um den neuen Benutzer hinzuzufügen.

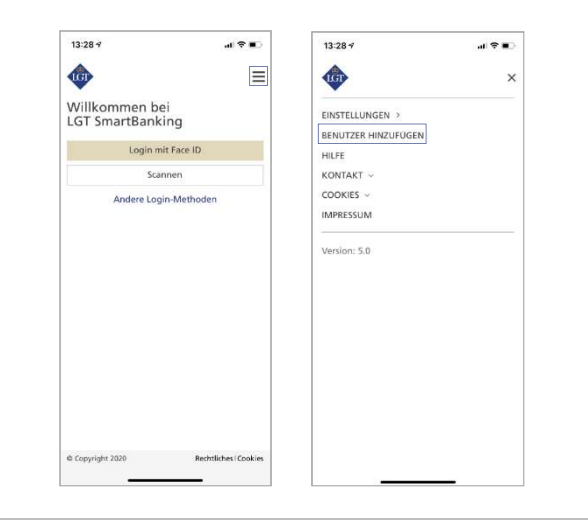

Bei Fragen wenden Sie sich bitte an unser LGT SmartBanking-Supportteam.

LGT Online Banking Support Öffnungszeiten: Montag bis Freitag, 8.00 bis 18.00 Uhr (MEZ) Tel. +423 235 2325